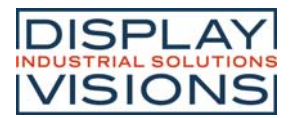

#### INCL. IPS TFT DISPLAY with optional CAPACITIVE TOUCH

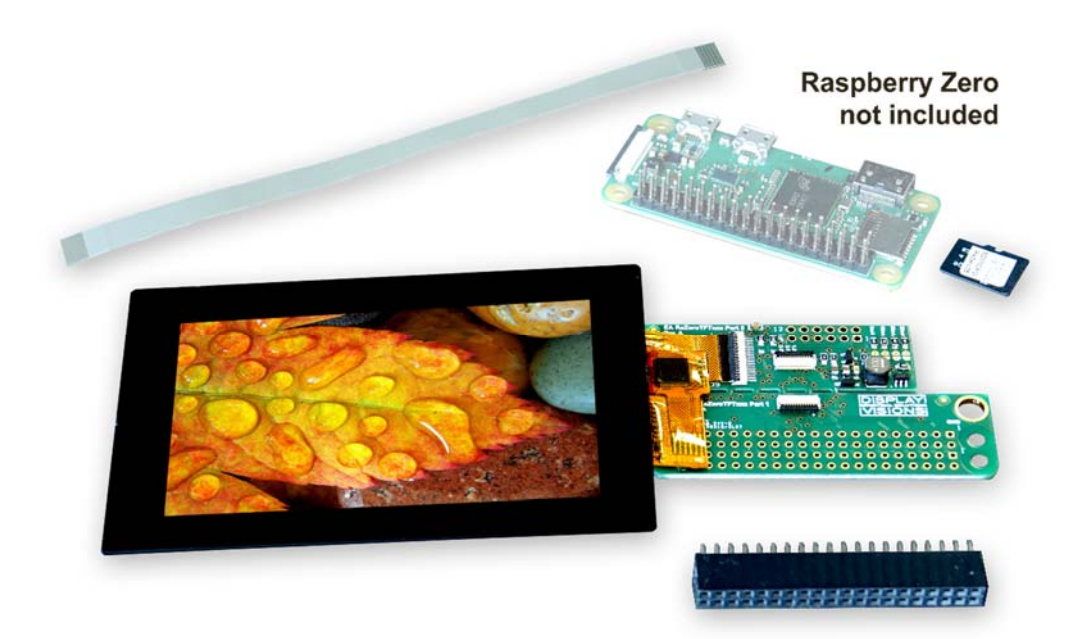

*EA RaZeroTFT035-AITC with PCAP\** 

## **FEATURES**

- HAT (HARDWARE ATTACHED ON TOP) FOR RASPBERRY PI ZERO
- IPS DISPLAYS FROM 1.5" TO 3.5"
- RESOLUTION FROM 240x240 TO 480x320
- SPI INTERFACE
- OPTIONAL CAPACITVE TOUCH SCREEN, OPTICALLY BONDED
- I²C INTERFACE: SDA, SCL FOR TOUCH
- PWM LED DRIVER INCLUDED
- HIGH CONTRAST
- WIDE VIEWING ANGLE DUE TO AACS (**A**LL **A**NGLE **C**OLOR **S**TABILITY) DISPLAY
- HAT DETACHABLE, FOR FLEXIBLE DISPLAY MOUNTING

## **ORDERING CODES**

- PCB HAT WITH 1.5" IPS DISPLAY, 240x240 dots, 32x35 mm **EA RaZeroTFT015**
- PCB HAT WITH 2.0" IPS DISPLAY, PCAP, 43x65 mm **EA RaZeroTFT020TC**
- PCB HAT WITH 2.8" IPS DISPLAY, PCAP, 58x84 mm **EA RaZeroTFT028TC**
- PCB HAT WITH 3.5" IPS DISPLAY, PCAP, 65x100 mm **EA RaZeroTFT035TC**
- HAT ONLY, FULLY ASSEMBLED, INCL. 127 mm FPC CABLE **EA RaZeroTFT**

\*) Pin socket 2x20 included, Raspberry Pi Zero not included

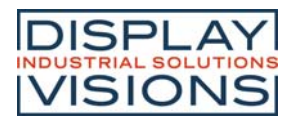

#### TABLE OF CONTENTS

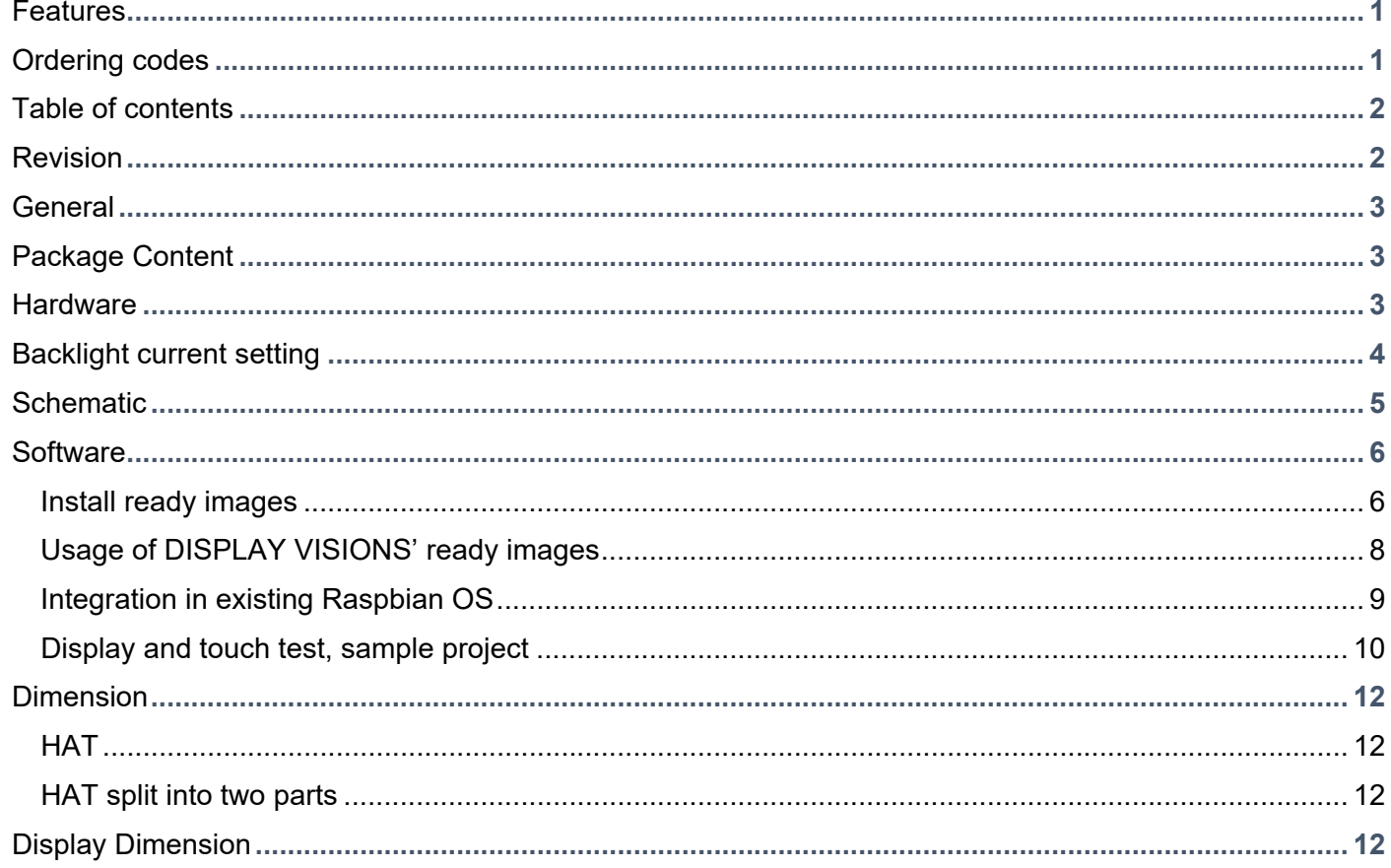

## **REVISION**

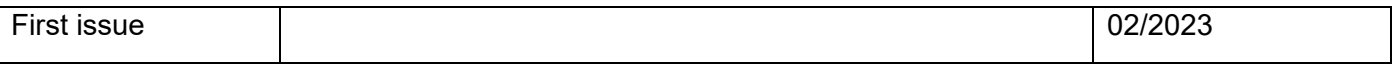

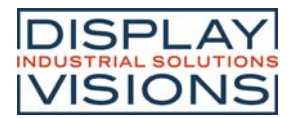

## **GENERAL**

The EA RaZeroTFT is a display shield, suitable for the Raspberry Pi Zero (not included). It is capable of a range of small-sized IPS TFT-Displays by DISPLAY VISIONS. The size range starts with 1.5" and ends with 3.5". Optionally there are optically bonded capacitive touch panels available.

The Raspberry Pi Zero is a tiny computer with quad-core 64-bit ARM Cortex A-53 prcoessor clocked at 1 Ghz and 512 MB of SD-RAM. Wireless LAN is also built in. Because of the tiny factor of 65 x 30 mm, DISPLAY VISIONS decided to create a suiting shield for it's small sized IPS TFT-series. The little Pi Zero is perfect for a range of IoT applications and other projects – like Smart Home.

Even though there is a HDMI interface only, that means only large screens are supported directly. You often don't have the space or the need for a big screen. The small displays of the IPS TFT-series can be used to show status or many other information. The easy-to-use touch interface for user input extends the functionality. Thanks to the double IO-header, stacking of multiple shields and HATs is possible.

Another feature is flexible mounting of the display. Just break the PCB into two pieces and use the included FPC cable to have a flexible way of mounting.

## **PACKAGE CONTENT**

The package includes

- IPS display with or without PCAP
- HAT for direct mounting to Raspberry
- SD card incl. Raspbian, ready to run
- 2x20 socket
- 127mm Flexcable
- Note that Raspberry is not included

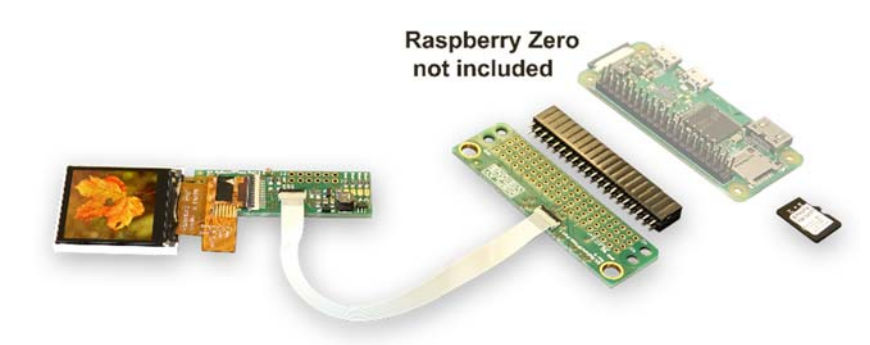

# **HARDWARE**

The EA RaZeroTFTxxx is a TFT display with adapter board suitable for Raspberry Pi Zero (not included). There are two equivalent pin headers to connect to Raspberry Pi Zero GPIO's:

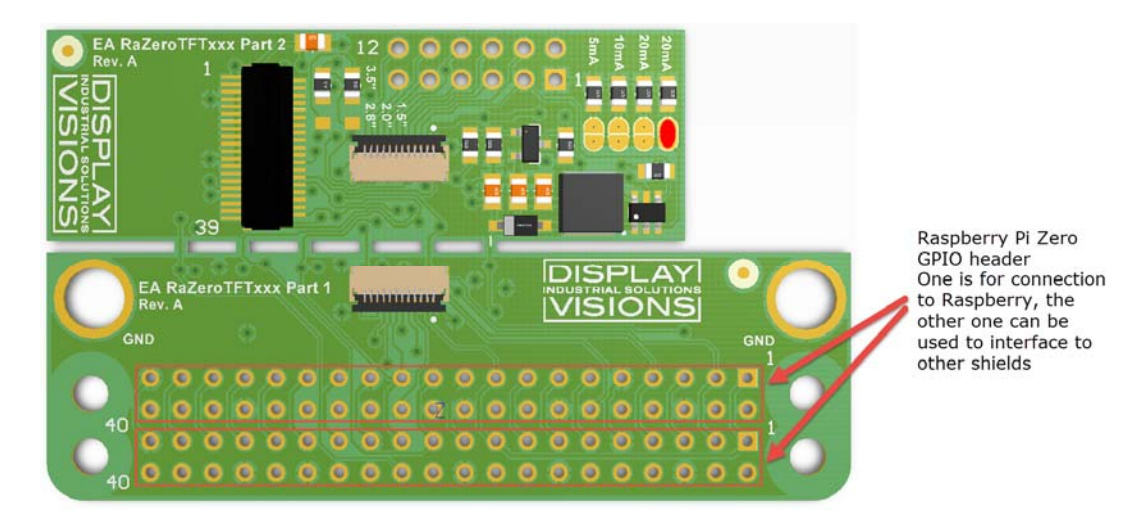

That means you can stack multiple shields / HATS. Make sure that the individual IOs do not interfere with each other. For display shield, GPIO 18 is used for Backlight, GPIO 9,10,11,24,25 is used for display, GPIO 2,3,4 is used for capacitive touch. See schematic for details.

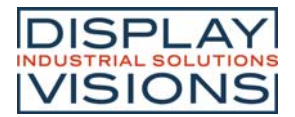

# **BACKLIGHT CURRENT AND DISPLAY SETTING**

Use solder bridges to set correct current. May be 2 resistors (0 ohms) need to be moved also.

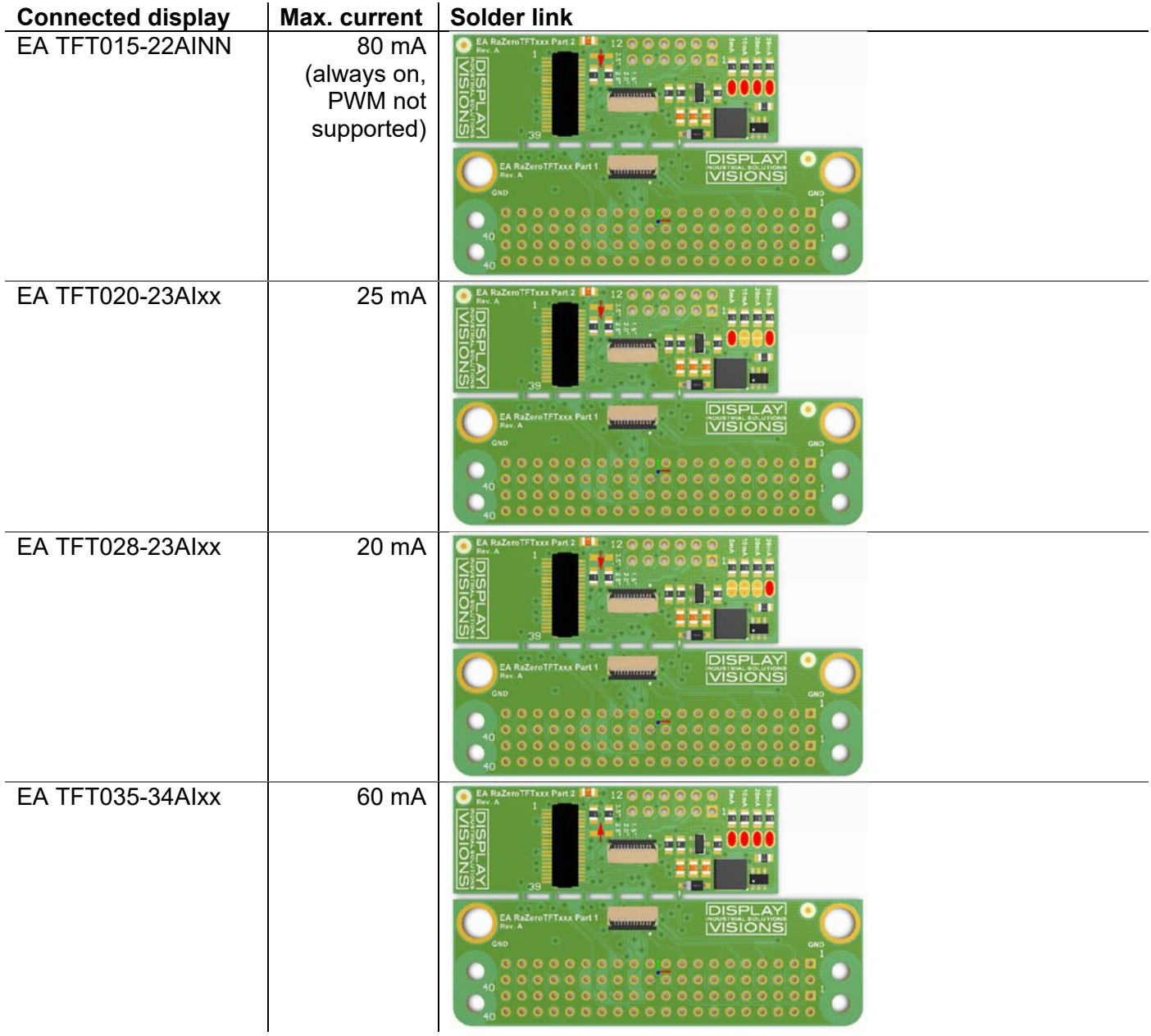

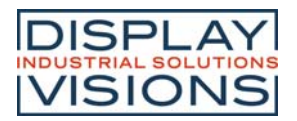

## **SCHEMATIC**

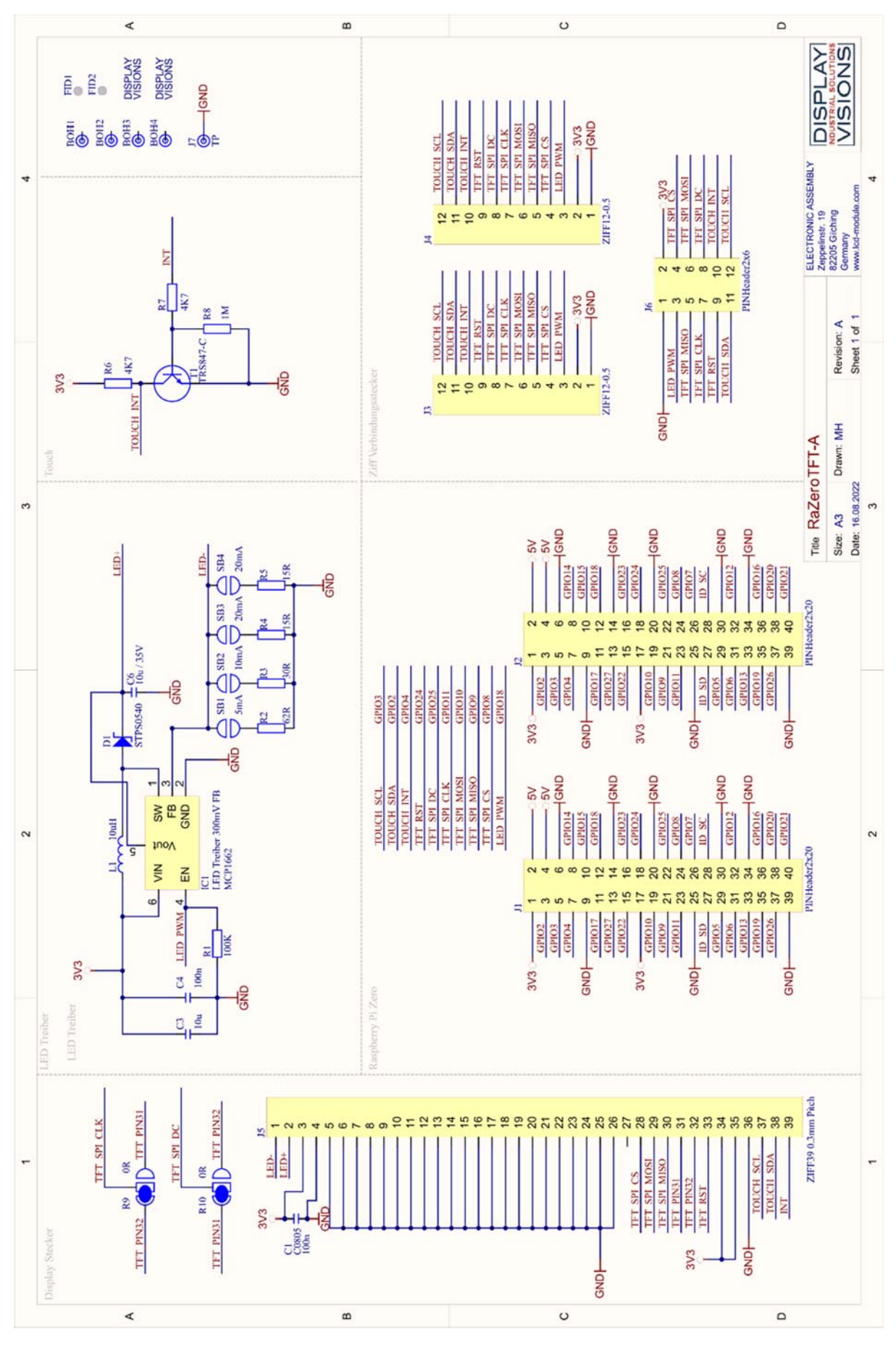

DISPLAY VISIONS reserves the right to change specification without prior note.

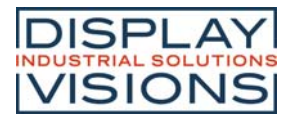

#### **SOFTWARE**

At the first path there is no software needed. Linux, especially Raspbian brings everything you need. Nevertheless, we provide overly files and testcode to write content to display as well as reading touch events. Additionally, we provide SD-Card images, where the overlay files are already installed and the display and touch test are started at power on.

#### **INSTALL READY IMAGES**

Please download the image corresponding to your display from the following sources:

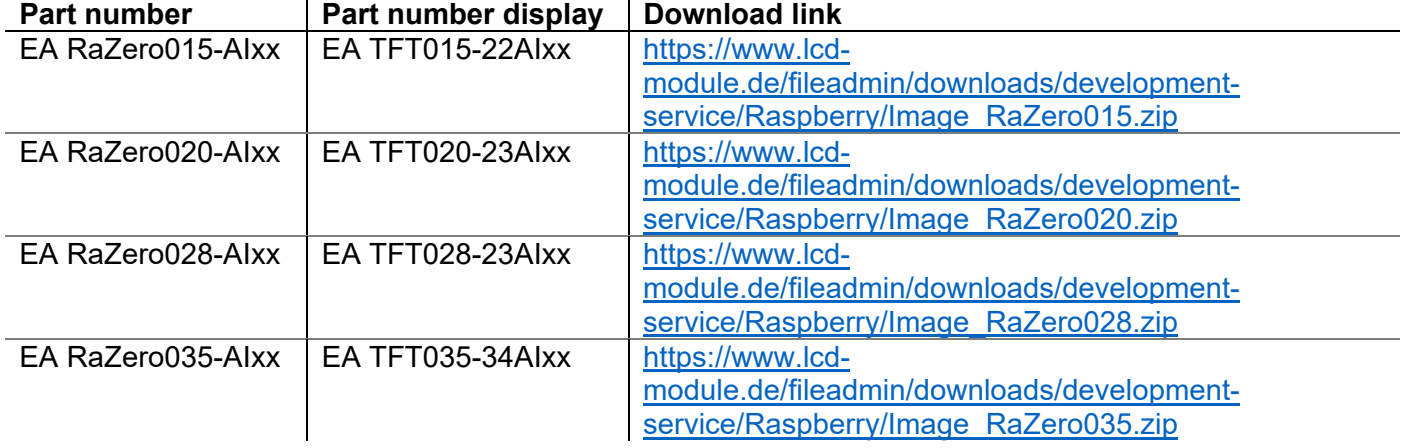

Please store to local disc and unzip.

We recommend using official Raspberry Pi Imager. This is the download link for windows:

https://downloads.raspberrypi.org/imager/imager\_latest.exe

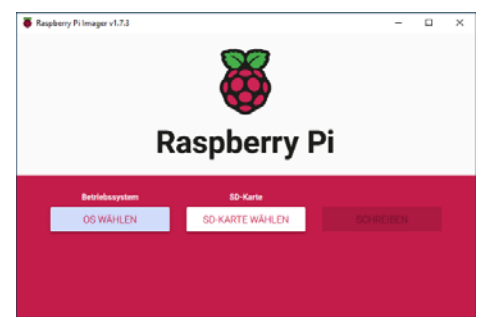

To write image to SD Card, please select operating system ("Choose OS" and scroll down to the bottom (Own OS, image).

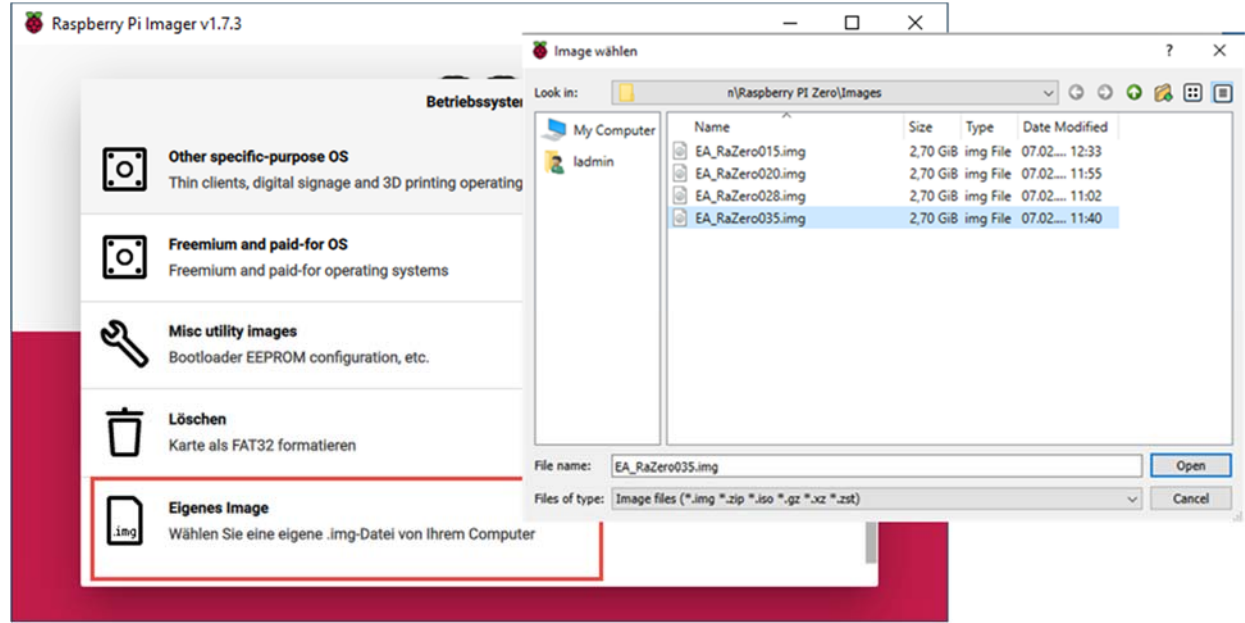

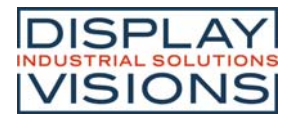

Second step is selecting correct SD-Card.

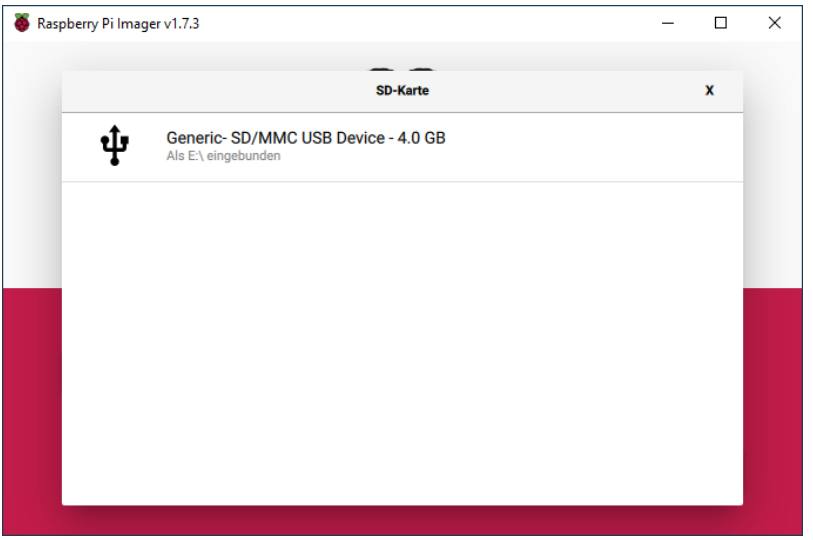

Third step is setting the options, like username, password and WiFi settings. If you don't change anything, the default is:

#### Username: 'pi'

Password: 'pi'

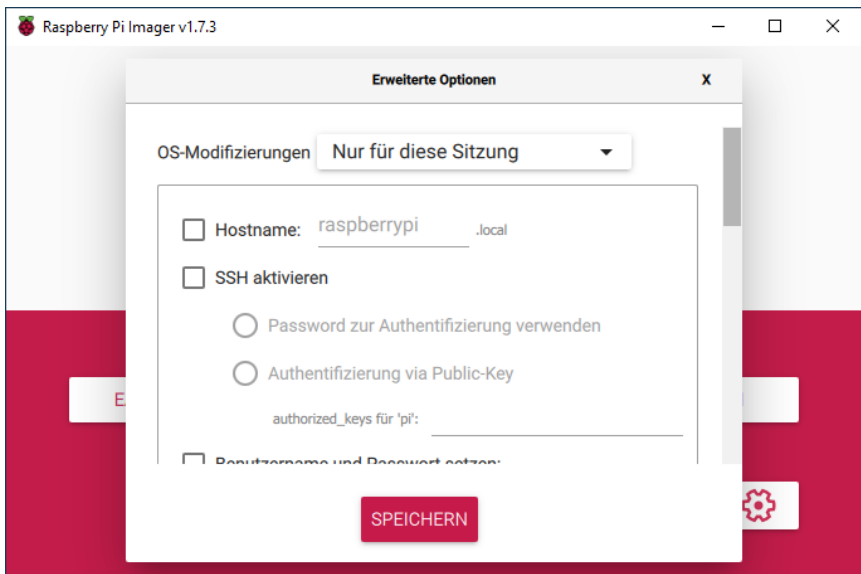

Last step is writing. It takes a while. After writing there is a verify and information that you can remove the card. Now you are ready to use it.

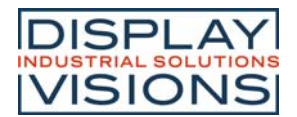

#### **USAGE OF DISPLAY VISIONS' READY IMAGES**

All Raspberry Pi Zero images start a slide show after system boot (boot time:  $\sim$  1 minute). You can easily change brightness (not EA TFT015-AINN) pi@raspberrypi:~/DISPLAY VISIONS/ \$ ./Backlight/backlight -f 1000 -b 90

Type -h to see all optional parameters (f= fading time in ms, b=brightness in %).

If you have a display with touch, all touch events are directly drawn on the display as yellow dots.

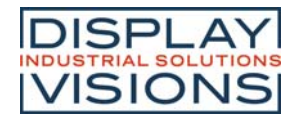

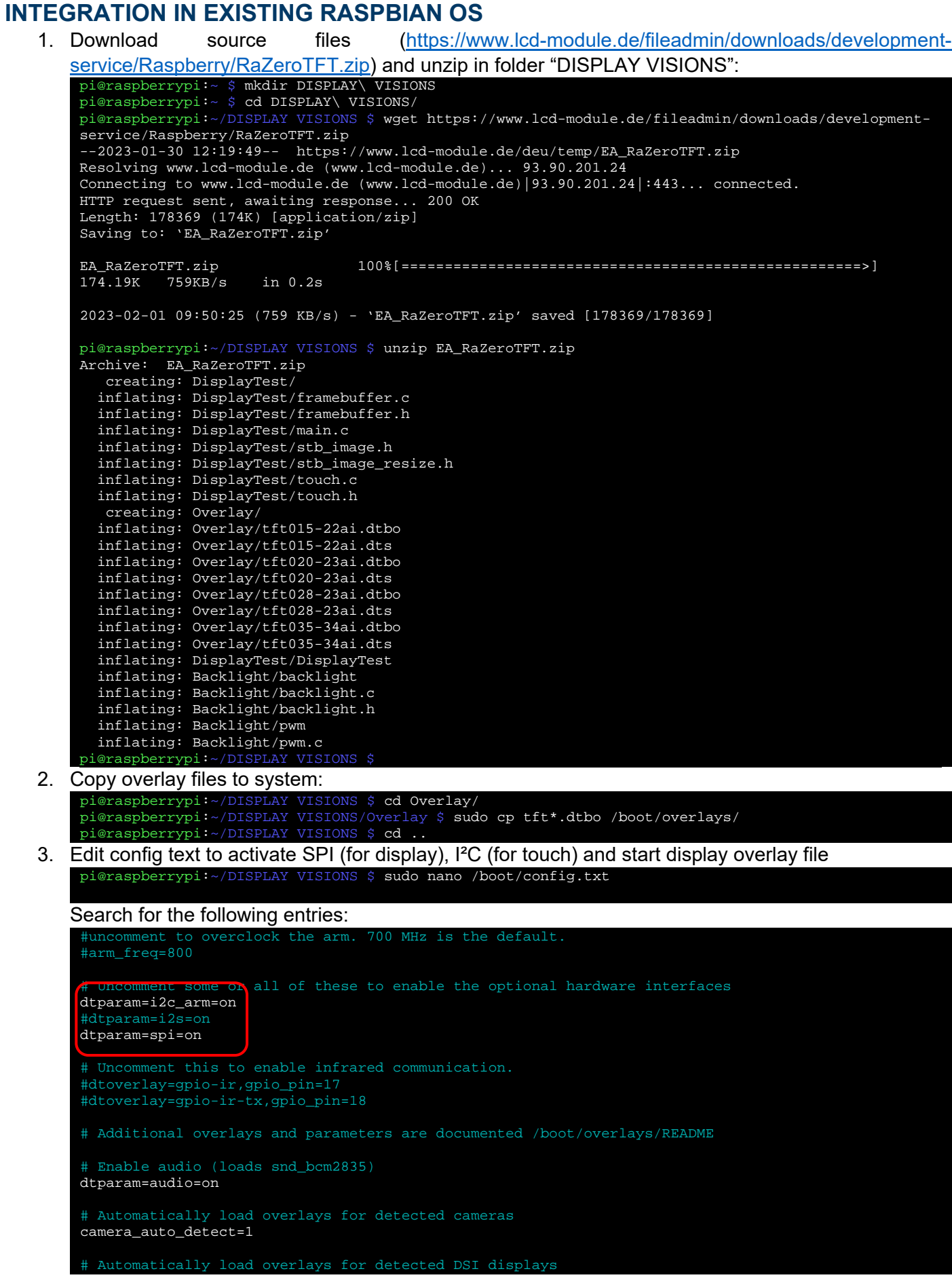

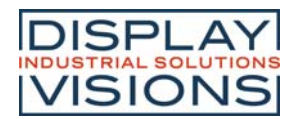

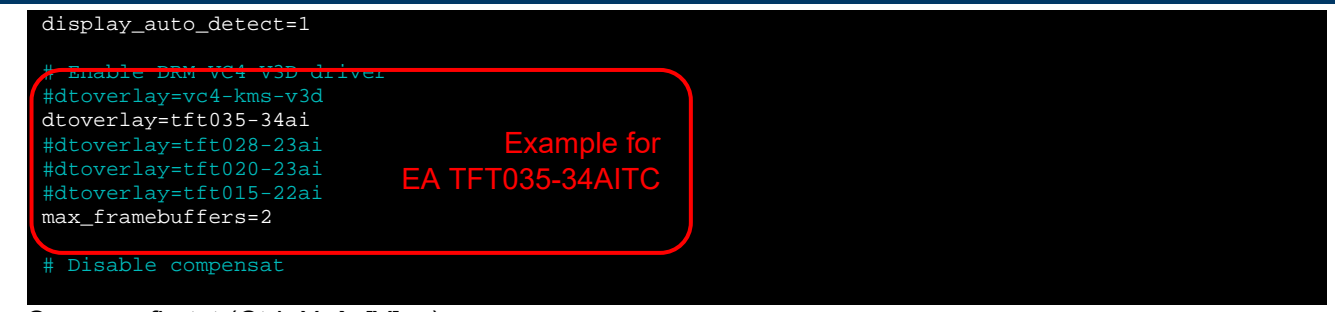

Save config.txt (Ctrl+X  $\rightarrow$  [Y]es)

After reboot the display is initialized and active and can be used. Please do not forget to switch backlight on (GPIO18 to high, see schematic for details).

#### **DISPLAY AND TOUCH TEST, SAMPLE PROJECT**

In the downloaded files, there are some sample codes. One project fires the backlight with PWM, another project shows a slide show. Touch inputs are directly drawn as pixel on the screen. The sample code is free to use. Please see \*.c and \*.h files for details.

1. Make projects executable:

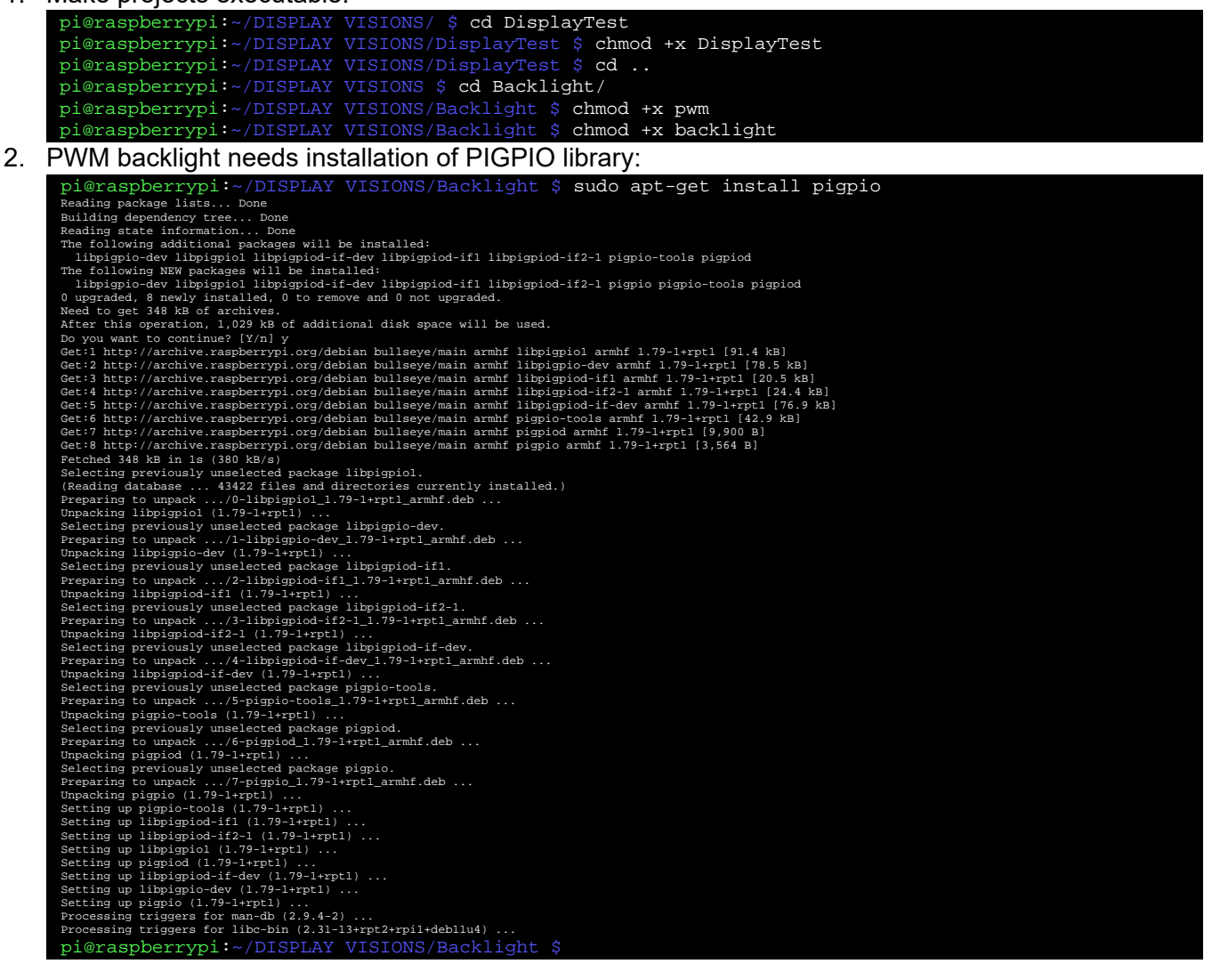

3. Run display and touch test, together with backlight:

```
pi@raspberrypi:~/DISPLAY VISIONS/ $ sudo ./Backlight/pwm & 
pi@raspberrypi:~/DISPLAY VISIONS/ $ sudo ./DisplayTest/DisplayTest &<br>pi@raspberrypi:~/DISPLAY VISIONS/ $ ./Backlight/backlight -f 1000 -b 90
pi@raspberrypi:~/DISPLAY VISIONS/
```
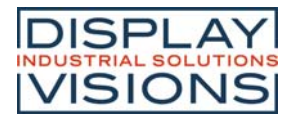

If you want to run display test and backlight on boot, you have to install a crontab.

1. Open crontab for root, if you start the first time you have to set editor [1] for nano:

```
pi@raspberrypi:~/DISPLAY VISIONS $ sudo crontab -e
no crontab for root - using an empty one
Select an editor. To change later, run 'select-editor'.<br>1. /bin/nano \zeta---- easiest
  1. /bin/nano
   2. /usr/bin/vim.tiny
   3. /bin/ed
Choose 1-3 [1]: 1
# Each task to run has to be defined through a single line
# indicating with different fields when the task will be run
# and what command to run for the task
# minute (m), hour (h), day of month (dom), month (mon),
# and day of week (dow) or use '*' in these fields (for 'any').
# Notice that tasks will be started based on the cron's system
# Output of the crontab jobs (including errors) is sent through
# email to the user the crontab file belongs to (unless redirected).
# For example, you can run a backup of all your user accounts
# 0 5 * * 1 tar -zcf /var/backups/home.tgz /home/
#
# For more information see the manual pages of crontab(5) and cron(8)
@reboot (sleep 5; /home/pi/DISPLAY\ VISIONS/DisplayTest/DisplayTest &) >> /home/pi/DISPLAY\ 
VISIONS/DisplayTest/log.txt 2>&1
@reboot (sleep 5; /home/pi/DISPLAY\ VISIONS/Backlight/pwm &) >> /home/pi/DISPLAY\ 
VISIONS/Backlight/log.txt 2>&1
```
Both processes store their output to files to see errors, like framebuffer not correctly initialized, touch not found. The log files are in the same folder like the programs.

- 2. Save and close (Ctrl +  $X \rightarrow$  [Y]es). You will see an information, that crontab installs a new crontab.
- 3. Reboot your system to test. The display is active after booting is finished. That means a Raspbian OS lite (booting to console) on a Raspberry PI Zero needs ~1 minute !

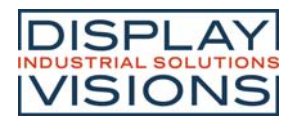

# **DIMENSION**

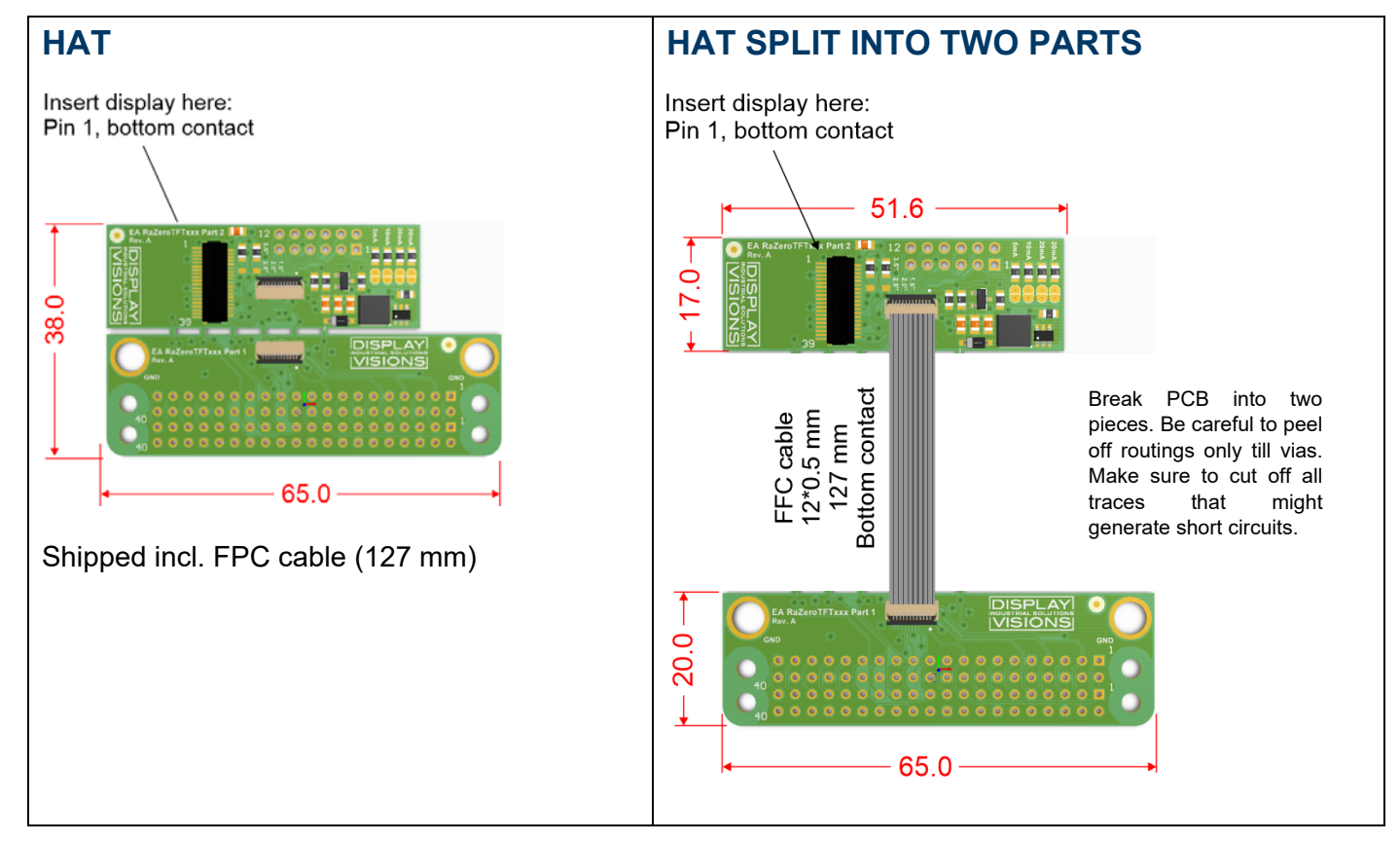

## **DISPLAY DIMENSION**

1.5" EA TFT015-22AI: https://www.lcd-module.de/fileadmin/eng/pdf/grafik/TFT009-81AI.pdf 2.0" EA TFT020-23AI: https://www.lcd-module.de/fileadmin/html-seiten/eng/pdf/grafik/TFT020-23AI.pdf 2.8" EA TFT028-23AI: https://www.lcd-module.de/fileadmin/html-seiten/eng/pdf/grafik/TFT028-23AI.pdf 3.5" EA TFT035-34AI: https://www.lcd-module.de/fileadmin/html-seiten/eng/pdf/grafik/TFT035-34AI.pdf